# Guide **Pocket**

# Smartphone. Come usarlo al 100%

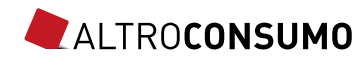

# La rivoluzione mobile<br>
Sommario

Gli smartphone hanno rivoluzionato il nostro modo di comunicare e di pensare al mondo della telefonia. Per capirli a fondo bisogna ribaltare il punto di vista a cui siamo abituati: non sono telefoni che sanno fare anche altre cose, ma dei veri e propri computer tascabili che sono anche in grado di telefonare. Se avete questa guida in mano, probabilmente avete già intuito

le enormi potenzialità del vostro super telefono. Le possibilità che offre sono talmente tante, che per scoprirle tutte c'è bisogno di una mano. Ed è proprio ciò che cercheremo di fare in queste pagine. Partiremo dalle basi, spiegando anche i comandi più semplici, e man mano ci addentreremo sempre più in profondità, aiutandovi a trarre il meglio dal vostro smartphone.

Altroconsumo dà ai suoi soci solo risposte chiare, coerenti, su misura per scegliere sempre al meglio.

# **Cosa può fare per te?**

**Ti aspettiamo su altroconsumo.it**

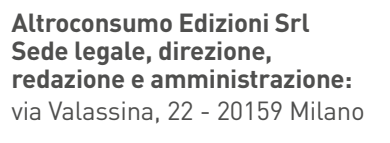

Reg. Trib. Milano N. 116 del 8/3/1985 Copyright© Altroconsumo n. 291252 del 30/6/1987

**Direttore responsabile:**  Rosanna Massarenti

**ALTROCONSUMO** 

#### 4 **Un nuovo telefono**

Quale sistema operativo? I primi passi Per un uso avanzato

#### 12 **Come comunicare**

Fare una telefonata Mandare messaggi Navigare in internet Usare la posta elettronica

#### 18 **Un computer in tasca**

Ascoltare musica Scattare foto e fare video Orientarsi con le mappe Appuntamenti sotto controllo

#### 23 **Dati al sicuro**

 Copiare i file sul computer Difendere la privacy

#### 27 **Il mondo delle app**

 Trovarle Installarle Gestirle Riordinarle e cancellarle Aggiornarle App davvero gratuite?

# Un nuovo telefono

Finalmente vi siete decisi: siete passati anche voi da un vecchio telefonino a uno smartphone di ultima generazione. Il primo impatto può essere un po' traumatico, ma già dalla prima accensione vi renderete conto che utilizzare uno smartphone è più facile di quello che pensavate.

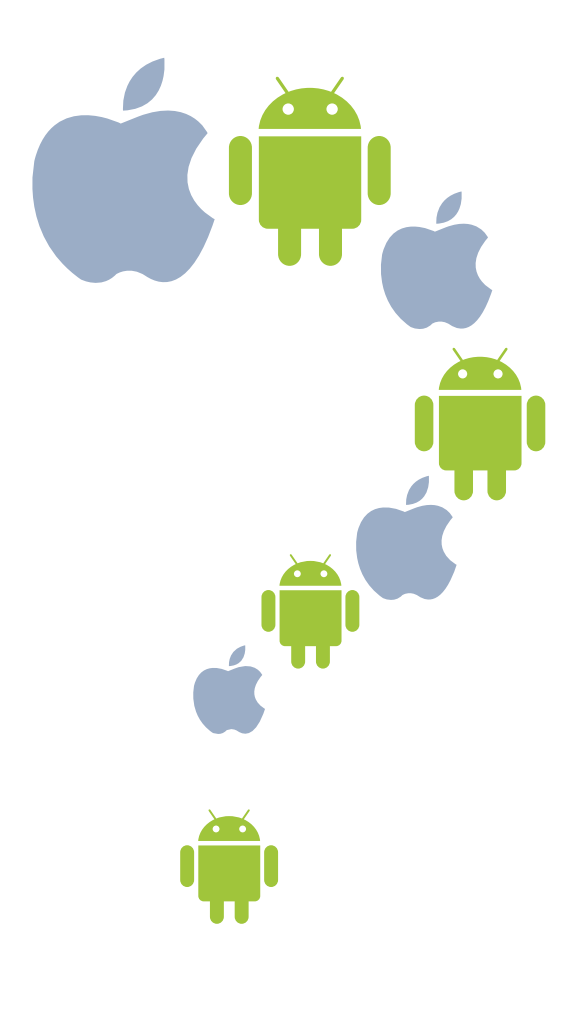

# **Quale sistema operativo?**

Quando si acquista uno smartphone, per prima cosa bisogna scegliere il sistema operativo (cioè il software alla base del suo funzionamento), che determina il tipo di telefono e le funzionalità che si avranno a disposizione. A dividersi la quasi totalità del mercato sono due: Android, sviluppato da Google, e iOS, di Apple. Entrambi di buona qualità e generalmente amichevoli nell'utilizzo, comportano però una serie di differenze. I consigli che trovate nelle pagine a seguire sono basati su Android 7.1 montato su un telefono Google (la versione più pura del sistema) e su iOS 10.1.

Le differenze tra una versione e l'altra dello stesso sistema operativo sono comunque spesso poco incisive, per cui potrete trovare delle valide informazioni anche se sul vostro telefono è installata una versione diversa da quelle citate. Gli altri sistemi operativi, a co-

Sul nostro sito altroconsumo.it/hi-tech/smartphone potete consultare i nostri test sugli smartphone e scegliere quello che fa per voi

minciare da Windows Phone di Microsoft, faticano a ritagliarsi uno spazio considerevole.

#### **iOS: sinonimo di iPhone**

Si trova solo sui prodotti Apple, cioè su iPhone e iPad. Ciò significa che iOS è montato su pochissimi modelli e anche piuttosto cari; di contro, però, se avete un iPhone siete sicuri di avere tra le mani uno smartphone di buona qualità, con un sistema stabile e intuitivo. Si tratta di un sistema chiuso, legato in tutto e per tutto a Apple nella gestione dei contenuti, ma è comunque personalizzabile con l'aiuto delle app e con numerosissime regolazioni delle impostazioni.

#### **Android: una vasta gamma**

Ha un'interfaccia molto personalizzabile e una gestione dei file molto semplice. È utilizzato da diversi produttori (come Samsung, Huawei, LG, HTC, Sony) e lo si può trovare su numerosissimi modelli di smartphone. Ciò significa che esiste una maggiore varietà di

apparecchi e di prezzi e, anche se non sono tutti uguali dal punto di vista qualitativo, è possibile trovare buoni prodotti a prezzi piuttosto contenuti. Però non ne esiste un'unica versione: ogni produttore apporta piccole modifiche per differenziarsi rispetto alla concorrenza o per diversificare i prodotti di uno stesso marchio. I telefoni di alcuni produttori, in particolare quelli con scarsa memoria, soffrono del problema delle applicazioni preinstallate, eliminabili solo eseguendo una speciale operazione sul telefono (nota come root).

# **I primi passi**

La prima volta che accendete uno smartphone dovrete eseguire una serie di passaggi per la sua configurazione. Si tratta di una procedura guidata piuttosto intuitiva sia per i telefoni Android che per gli iPhone. Seguitela per scegliere le impostazioni principali (come nazione, lingua, fuso orario). Il telefono vi chiederà anche di scegliere il tipo di connessione: se avete

a disposizione l'accesso a internet tramite wi-fi, vi consigliamo di scegliere quello; altrimenti potete usare la connessione del cellulare, ma dovete avere un abbonamento dati. Alcune delle richieste successive del vostro smartphone potrebbero farvi sorgere dei dubbi. Ecco i nostri consigli su come procedere.

#### **La prima accensione**

Alla prima accensione lo smartphone vi chiederà di compiere una serie di passaggi per poterlo configurare.

iPhone Dopo aver scelto il paese e la connessione dati, se volete usare applicazioni come mappe e navigatori dovrete attivare i servizi di localizzazione. Se avevate già un iPhone, potete ripristinare i dati da un vecchio backup per ritrovare tutti i dati personali e le app. Altrimenti scegliete Configura come nuovo iPhone. A questo punto dovrete inserire il vostro Id Apple (se non ne avete già uno, createlo seguendo la procedura guidata). Attivate Trova il mio iPhone per poterlo localizzare e avviare la cancellazione dei dati in caso di furto o di smarrimento. Stabilite se creare un codice di protezione per il telefono; scegliete se attivare Siri (il software di comandi vocali) e se inviare rapporti di diagnosi a Apple.

Android Dopo aver impostato lingua, data, ora, fuso orario e il tipo di connessione, se il telefono è un Samsung, vi verrà chiesto se creare un account Samsung. Può essere utile per fare il backup di alcuni contenuti ma non è indispensabile. Nel passaggio successivo, vi verrà chiesto se utilizzate Google: per sfruttare al massimo i servizi di Android è meglio avere un account Google; quindi se non ce l'avete, vi consigliamo di crearne uno. A questo punto è possibile che vi venga chiesto di impostare i dati della

vostra carta di credito (per potere acquistare le app). Potete farlo o

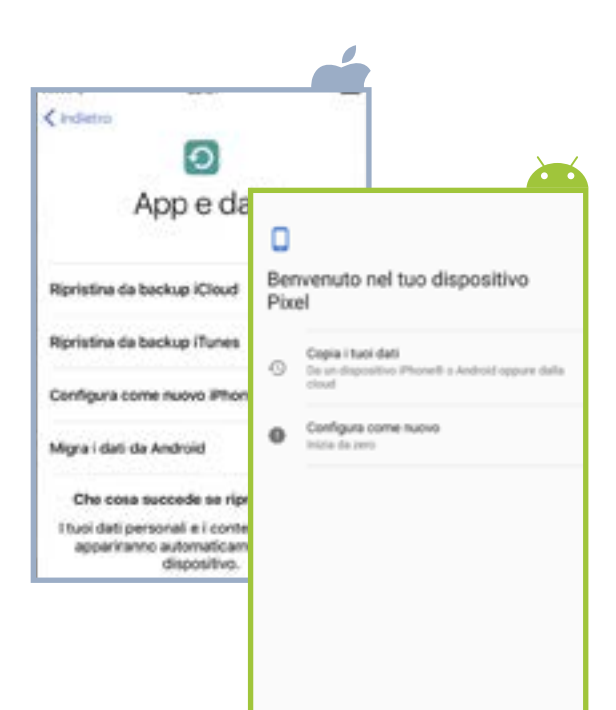

scegliere Non ora e farlo in un secondo tempo.

In seguito potete attivare i servizi di backup e ripristino (utili per proteggere i vostri dati e trasportarli facilmente su un nuovo cellulare) e i servizi di geolocalizzazione (indispensabili se volete usare applicazioni come mappe e navigatori). Infine, può essere che vi vengano chieste ulteriori impostazioni e che vi venga proposta una breve guida su alcune delle funzionalità del telefono (seguitela per prendere confidenza con il dispositivo).

#### **A riposo**

Quando non è attivo, il telefono può trovarsi in 3 modalità.

Standby Il telefono è acceso, ma non utilizzato. Lo schermo è spento. Serve a risparmiare batteria. E anche se l'apparecchio sembra spento, può ricevere telefonate e messaggi. Basta un tocco per riattivarlo.

■ Spento II telefono è del tutto inutilizzabile (non suoneranno nemmeno le sveglie impostate).

**Modalità aereo Rete cellulare** e connessione sono spente, per il resto l'apparecchio funziona, sveglia compresa. In questa modalità consuma pochissima batteria. Potete attivarla dal menu che appare passando il dito dal fondo dello schermo verso l'alto (iPhone) o tenendo premuto il tasto di spegnimento (Android).

#### **La schermata di blocco e il tocco**

Dopo un po' che il telefono è inutilizzato, si attiva la schermata di blocco. A partire da qui potete:

■ fare una foto, toccando il simbolo della fotocamera;

- consultare il pannello delle notifiche e far apparire un menu di accesso rapido ad alcune opzioni;
- attivare il telefono, scorrendo il dito sull'apposita voce (come nell'immagine) per Android, e cliccando sul tasto Home per iPhone;
- rispondere a una telefonata scorrendo il dito sui tasti che appaiono.

Una volta oltrepassata la schermata di blocco, il telefono è pronto per essere usato. Nella stra-

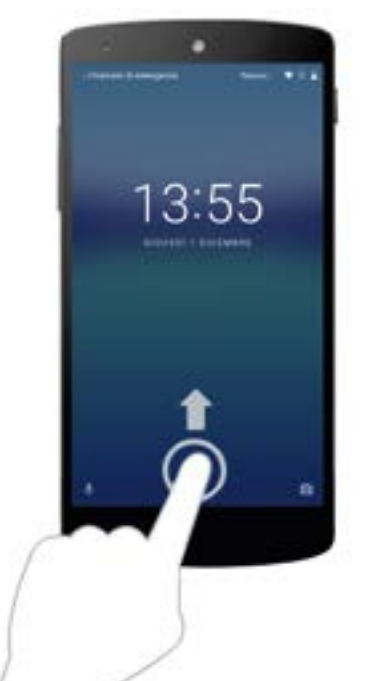

grande maggioranza dei casi, per gestire uno smartphone dovrete toccare lo schermo, in svariati modi: ■ toccate l'icona per lanciare un programma;

■ scorrete il dito per "sfogliare" le pagine di Home e avere accesso a tutte le applicazioni;

pizzicate con le dita per zoomare una foto o una pagina web (come nell'immagine).

#### **Le impostazioni**

Per adattare lo smartphone alle vostre esigenze, avrete bisogno di operare qualche modifica alle impostazioni del telefono. Per farlo, si clicca sull'icona Impostazioni, che per entrambi i sistemi operativi ha l'aspetto di un ingra-

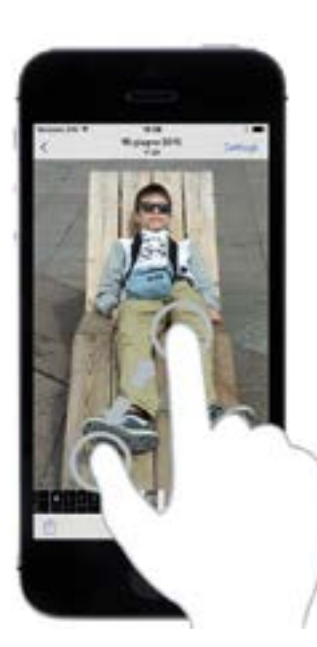

naggio, dalla quale si accede a numerose possibilità di regolazione: esploratele e scegliete le opzioni più adatte a voi.

#### **La rotazione del telefono**

L'orientamento principale con cui utilizzare lo smartphone è in modalità "ritratto", cioè tenendolo in mano in verticale. In alcuni casi può essere più comodo tenerlo in modalità "panorama", cioè in orizzontale. In molte applicazioni, ruotando il telefono ruota anche lo schermo, adattandosi alla nuova posizione, ma la rotazione automatica può essere disabilitata.

iPhone Scorrete un dito dal bordo inferiore dello schermo verso l'alto per far apparire il centro di controllo e toccate l'icona con il lucchetto e la freccia che gira.

**Android** Scorrete un dito dal bordo superiore dello schermo verso il basso per far apparire il centro di controllo e toccate l'icona con uno schermo di telefono e le frecce che girano.

## **Per un uso avanzato**

Non ci metterete molto ad acquisire un po' di dimestichezza con il vostro smartphone e presto sentirete l'esigenza di sfruttarne

Se avete nostalgia della struttura a cartelle, con Android scaricate l'app Astro File Manager, per visualizzare i file alla vecchia maniera

al meglio tutte le potenzialità. Navigate all'interno del vostro telefono senza paura e sperimentate le varie opzioni per trovare quelle più adatte a voi. Intanto, potete cominciare da quello che vi proponiamo noi.

#### **Dove sono i file?**

Gli smartphone più che telefoni sono dei veri computer in miniatura e quindi hanno una struttura interna che registra tutte le informazioni come il computer fa con i file. Solo che l'impostazione non è quella tipica a cartelle e sottocartelle a cui siamo abituati. Conviene non pensare in termini di file, ma di informazioni. E di quali applicazioni le hanno prodotte o le utilizzano. Dunque se per esempio volete vedere una foto che avete scattato, dovete aprire l'app Fotocamera o l'app Foto. Man mano che userete lo smartphone, sarà sempre più pieno di app, contatti, contenuti di vario genere e cercare qualcosa diventerà sempre più difficile. Una via rapida per trovare quello che vi serve è quella di usare lo strumento di ricerca.

**Company** Dalla schermata Home scorrete con il dito dall'alto verso il basso partendo da circa metà schermo. In alto apparirà una barra di ricerca.

**Android** Usate la barra di ricerca Google che su alcuni telefoni è in Home, in altri è in una schermata diversa e in altri va installata.

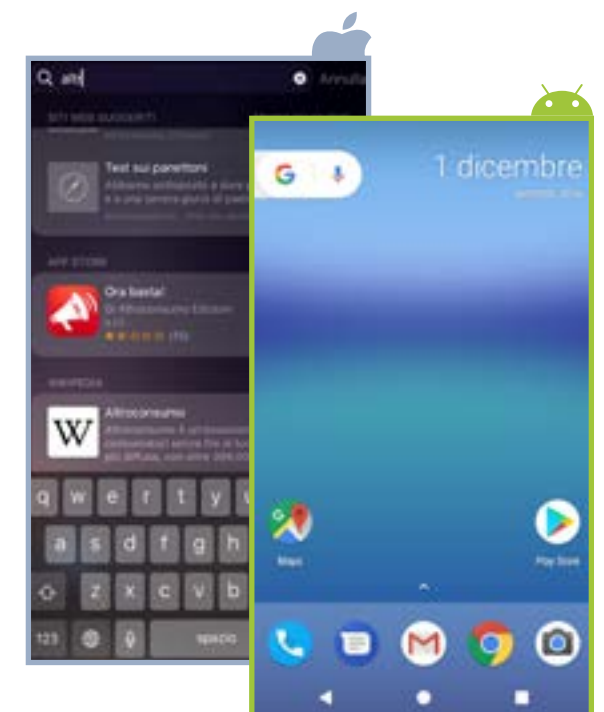

#### **Comandare con la voce**

Gli smartphone sono in grado di accettare numerosi comandi vocali, utili per eseguire velocemente alcuni compiti. Per esempio, si può chiedere al telefono di darci informazioni meteo su una località, di aprire un programma, di impostare la sveglia o di chiamare qualcuno. In generale sono semplici da utilizzare: la parte più difficile sta nell'imparare quali comandi sono in grado di accettare, perciò vi suggeriamo di fare pratica giocando un po'.

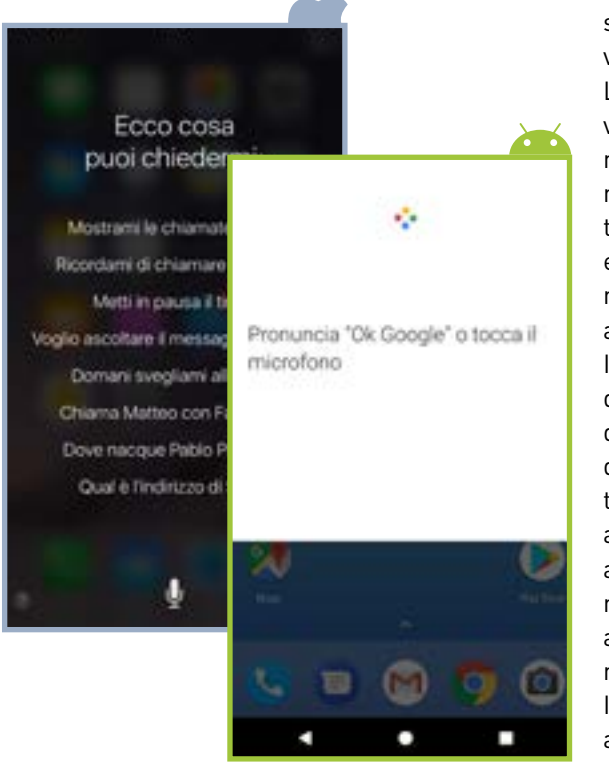

**Contains Per parlare con Siri** (così si chiama la voce negli apparecchi Apple) tenete premuto il tasto centrale e parlate. Dalla seconda conversazione in poi, prima di parlare premete il pulsante Microfono.

 AndroidPer attivare i comandi vocali premete il simbolo del microfono nella barra di ricerca di Google e pronunciate quello che desiderate.

#### **Aggiornare il sistema operativo**

Quando è disponibile un nuovo sistema operativo, lo smartphone vi avverte tramite una notifica. La prima domanda da porsi è se vale la pena effettuare l'aggiornamento. Un nuovo sistema operativo può apportare cambiamenti importanti (in alcuni casi, per esempio, può aumentare la durata della batteria) ma possono anche sorgere problemi inattesi. In generale, il nostro consiglio è di aspettare un mese dall'uscita della nuova versione: è un lasso di tempo sufficiente perché eventuali controindicazioni vengano alla luce. Se la nuova versione apporta solo cambiamenti minori, informatevi su quali siano e aggiornate solo se tali cambiamenti vi interessano.

In ogni caso, prima di aggiornare accertatevi che le applicazioni che vi interessano funzionino anche con la nuova versione (dovreste trovare queste informazioni sui siti dei produttori delle app o cercando su Google).

Se decidete di aggiornare, verificate prima che foto, rubrica e ogni altro file che avete creato voi siano copiati e al sicuro da qualche altra parte. Se il telefono è protetto da un pin, disabilitatelo (ricordatevi di riabilitarlo una volta terminato l'aggiornamento). Poi procedete mettendo in carica il telefono.

iPhone Aprite Impostazioni, poi scegliete Generali – Aggiornamento Software – Installa ora.

Android Cliccate sulla notifica della presenza di un aggiornamento e scegliete Scarica.

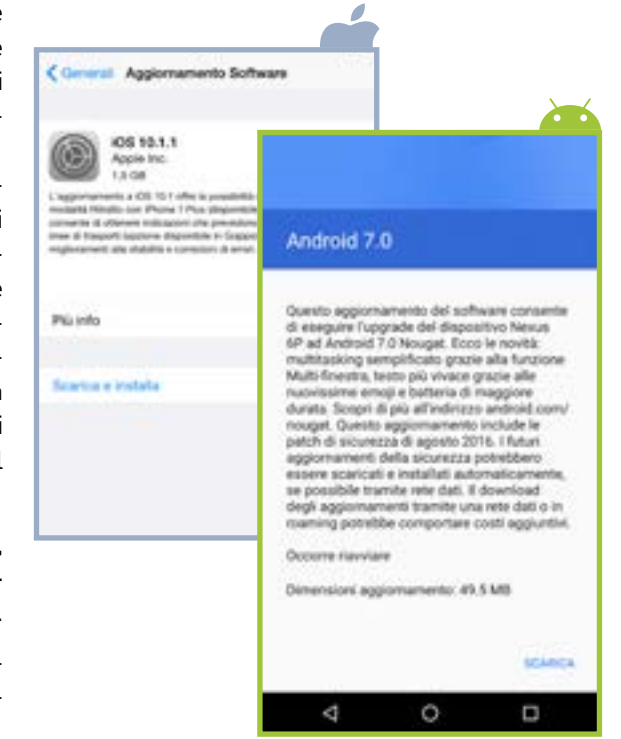

## **Far durare di più la batteria in 5 mosse**

Attivate il wi-fi nelle zone in cui c'è una rete wireless: consumerà meno rispetto alla rete dati.

 $\mathcal{Q}_{\cdot}$  Disabilitate le notifiche push per le email se ne ricevete molte. Fate lo stesso per tutte quelle app che non sono strettamente necessarie.

 $\mathcal{L}$  .  $\mathcal{L}$  Limitate l'uso dei servizi di localizzazione allo stretto necessario.

 $\mathcal{A}.$  Regolate la luminosità in modo che non sia troppo forte.

 $\overline{\mathcal{S}}$ . Usate la modalità aereo, quando siete in un luogo in cui non è presente alcun segnale (wireless o telefonico).

# Come comunicare

Telefonare e mandare messaggi sono ancora tra le attività principali richieste a uno smartphone. A differenza dei vecchi apparecchi, però, sui nuovi dispositivi ci sono delle applicazioni che, ovviamente, troverete sempre preinstallate.

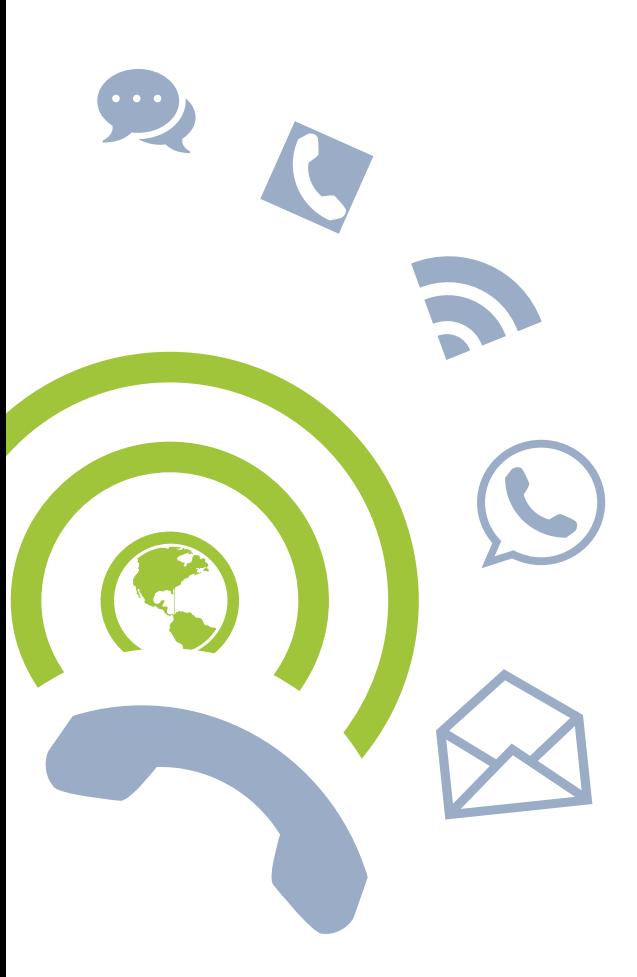

# **Fare una telefonata**

L'app del telefono è generalmente raffigurata con il simbolo di una cornetta su tutti i modelli. Toccate su di esso per aprire una schermata da cui potete fare una chiamata e accedere a:

■ il tastierino per comporre i vari numeri;

■ l'elenco delle ultime chiamate fatte e ricevute e quello delle non risposte;

i numeri che avete contrassegnato come preferiti;

 $\blacksquare$  la vostra rubrica.

Per far partire una chiamata, basta digitare il numero e toccare il tasto della cornetta o cercare tra i contatti e toccare il nome della persona che volete chiamare. Quando ricevete una chiamata, con iPhone toccate il tasto verde per rispondere o rosso per rifiutare; con Android trascinate il dito nella direzione del tasto verde per rispondere o in quella del tasto rosso per rifiutare.

# **Mandare messaggi**

Anche se si stanno facendo strada nuove modalità di comunicazione, soprattutto tra i più giovani, gli sms non sono ancora andati in pensione e restano un modo molto popolare di comunicare.

Di WhatsApp, famosissima applicazione per mandare messaggi gratuitamente (sfruttando il traffico internet) parleremo brevemente più avanti.

In questa pagina, vediamo come fare per inviare i tradizionali messaggini.

iPhone Toccate l'icona Messaggi per aprire una nuova schermata in cui sono mostrati tutti i messaggi ricevuti, raggruppati sotto il nome del contatto con cui avete comunicato. Toccate sul nome per aprire la conversazione e, se volete rispondere, scrivete nell'apposito spazio e premete Invio. Per comporre un nuovo messaggio da inviare a una persona che non compare nell'elenco, toccate il quadratino con la matita in alto a destra, inserite destinatario e testo e premete Invio. Per inviare un'immagine, toccate il simbolo della macchina fotografica.

Android Toccate l'incona di Messenger, l'app per mandare sms. Visualizzerete tutti i mes-

saggi, raggruppati per nome del contatto con cui li avete scambiati. Toccate il contatto che vi interessa per proseguire la conversazione. Per comporre un nuovo messaggio da inviare a una persona che non compare nell'elenco, toccate il **+**, inserite il destinatario e poi il testo nello spazio apposito che compare. Se a una data persona sono legati più numeri di telefono, cliccando sul destinatario compare una finestra da cui scegliere a quale numero inviare il messaggio. Quando avete fatto, premete Invia. Oltre che mandare sms, potete inviare anche foto e altri documenti.

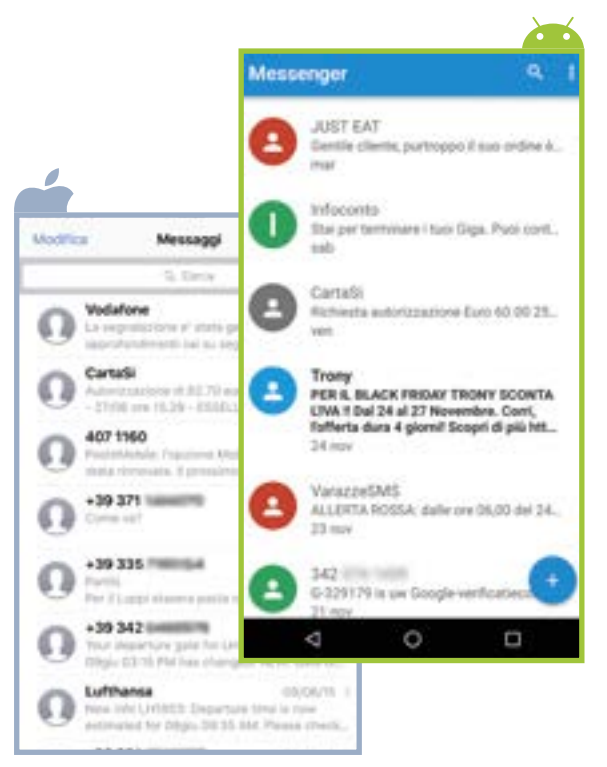

# **Navigare in internet**

Per fare ricerche in rete e sfruttare le risorse del web, occorre utilizzare l'app di un browser. Molti siti hanno anche una versione mobile che gli permette di essere correttamente visualizzati anche sullo schermo di un cellulare. Per quanto riguarda iPhone, il browser predefinito è Safari, mentre per Android è generalmente Chrome. Il loro funzionamento è del tutto simile a quello dei browser su pc, con una barra di navigazione in cui digitare indirizzi e parole

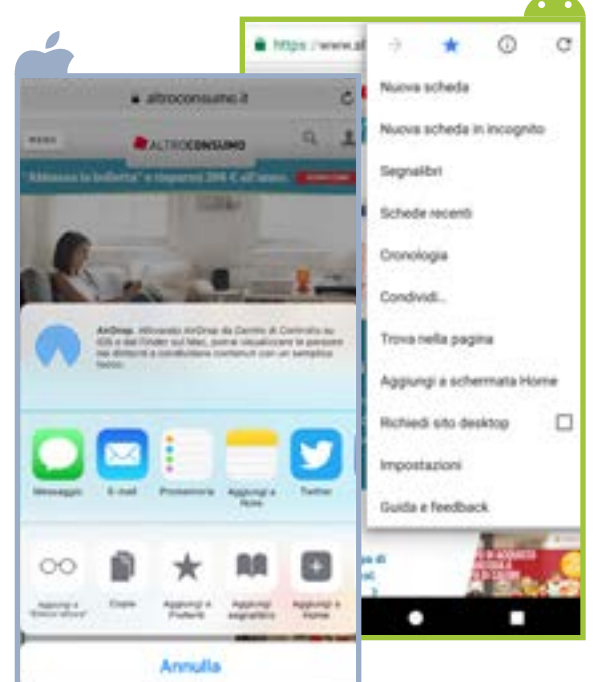

che state cercando, preferiti, cronologia ecc. Se però nei computer di casa il grosso della navigazione avviene tramite browser, per quanto riguarda gli smartphone molti siti offrono app dedicate, fatte apposta per sfruttare al meglio le particolarità di ciascun singolo sito. Se un sito non fornisce una sua app, è comunque possibile fare in modo che sulla schermata di Home appaia un'icona che richiami direttamente al sito senza dover aprire il browser.

**Calla pagina che vi** interessa aprite il menu delle condivisioni e scegliete la voce Aggiungi a Home. Questo farà comparire nella Home l'icona con una miniatura della pagina o, se il sito è stato predisposto in tale maniera, un'icona in tutto e per tutto simile alle normali icone delle app.

Android Dalla pagina che vi interessa aprite il menu e scegliete Aggiungi a schermata Home.

## **Usare la posta elettronica**

Un'altra delle funzioni più usate di uno smartphone è l'email. Nei telefoni si trovano già installate delle app per l'utilizzo della posta elettronica. Basta accedervi e configurarle correttamente per poter ricevere e inviare email,

come con un qualsiasi programma di posta elettronica per pc.

iPhone Quando si configura per la prima volta un iPhone, la posta elettronica sarà impostata sull'indirizzo @icloud che ogni utente di iPhone è costretto ad attivare. Potete tranquillamente usare questo. Se possedete già un indirizzo email e volete impostare l'iPhone in modo da poter utilizzare quello, andate in Impostazioni – Mail – Account e cliccate su Aggiungi account. Dalla finestra che si apre, selezionate il gestore della vostra posta elettronica (se elencato) o Altro se non è presente nell'elenco dei predefiniti. Nella finestra che appare

inserite il vostro nome, il vostro indirizzo email e poi cliccate su Avanti. Cliccate su Salva e tornerete alla finestra iniziale delle impostazioni della posta, dove potrete apportare ancora qualche personalizzazione.

Android Se avete la posta su Gmail e avete inserito il vostro nome utente in fase di prima installazione la posta risulterà già configurata. La schermata principale corrisponde a quella della posta di Gmail che potete vedere sul pc. Per aggiungere un nuovo indirizzo email, invece, aprite l'app Gmail, cliccate su impostazioni poi Impostazioni – Aggiungi account e seguite le istruzioni.

### **Liberarsi dai servizi non richiesti in 5 mosse**

 $\mathcal{I}$ . Per evitare i servizi a sovrapprezzo via sms o mms richiedete l'attivazione del barring sms, un servizio che blocca i messaggi a pagamento. Contattate il vostro operatore per sapere come fare.

2. Quando navigate su internet tramite cellulare, evitate di cliccare sui banner pubblicitari per non rischiare di attivare un abbonamento.

3. Tenete sempre monitorato il vostro credito. Se vi accorgete di qualche addebito sospetto, contattate il vostro operatore.

4. A questa telefonata, fate seguire un reclamo scritto, indirizzato alla compagnia telefonica, ribadendo la volontà di disattivare il servizio e chiedendo la restituzione di quanto indebitamente sottratto.

 $\overline{\mathcal{S}}$ . Senon ricevete risposta entro 40 giorni o se la risposta è negativa, rivolgetevi alla nostra assistenza legale dedicata ai soci.

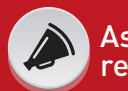

#### Assistenza reclami

Difendiamo i tuoi diritti e diamo sempre risposte concrete.

Altroconsumo ti offre un'assistenza completa sui reclami e utili suggerimenti su come scrivere una lettera efficace, come contestare una bolletta sbagliata o come recedere da un contratto; inoltre grazie alla App **Ora Basta!** ogni Socio può far valere i propri diritti e far sentire la sua voce, fare parte di un gruppo e contare di più.

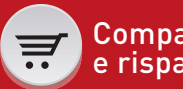

#### Compara e risparmia

Ti orientiamo nelle scelte di ogni giorno per darti il meglio.

Altroconsumo ti mette a disposizione degli strumenti esclusivi per confrontare tariffe, conoscere i prodotti e servizi con il miglior rapporto qualità/prezzo e ti indica quali prodotti non comprare. I test comparativi, i calcolatori, le inchieste, le tariffe agevolate e l'App **YouFind** sono gli strumenti dedicati ai Soci per vivere meglio e spendere meno.

# **ASPETTATI MOLTO.**

Sono più di 350.000 i soci che hanno fatto di Altroconsumo il loro punto di forza. Da oggi può esserlo anche per te.

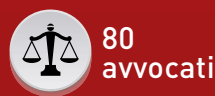

Siamo sempre al tuo fianco per risolvere le grane quotidiane.

Altroconsumo non ti lascia mai solo. Che si tratti di multe contestabili, cartelle esattoriali dubbie, pratiche commerciali scorrette o far rispettare le garanzie dei prodotti, i nostri Soci hanno a disposizione un team di 80 avvocati pronti ad ascoltarli per risolvere piccoli e grandi problemi di ogni giorno.

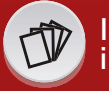

#### Informazione indipendente

Siamo sempre dalla tua parte e ti tuteliamo come consumatore.

Altroconsumo offre informazioni chiare e indipendenti, per questo non ospita pubblicità. Le nostre inchieste, battaglie e class action hanno l'obiettivo di raccontare quello che molti non vogliono dirti. Ogni notizia è farina del nostro sacco e fa solo l'interesse dei consumatori.

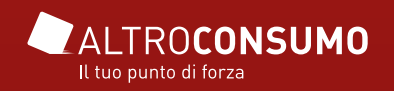

# Un computer in tasca

Gli smartphone non sono solo telefoni, ma dei veri e propri mini computer capaci anche di telefonare. Il meglio di sé lo danno quando vengono utilizzati appieno, in tutte le loro funzioni. Vediamo cosa sono capaci di fare questi piccoli apparecchi.

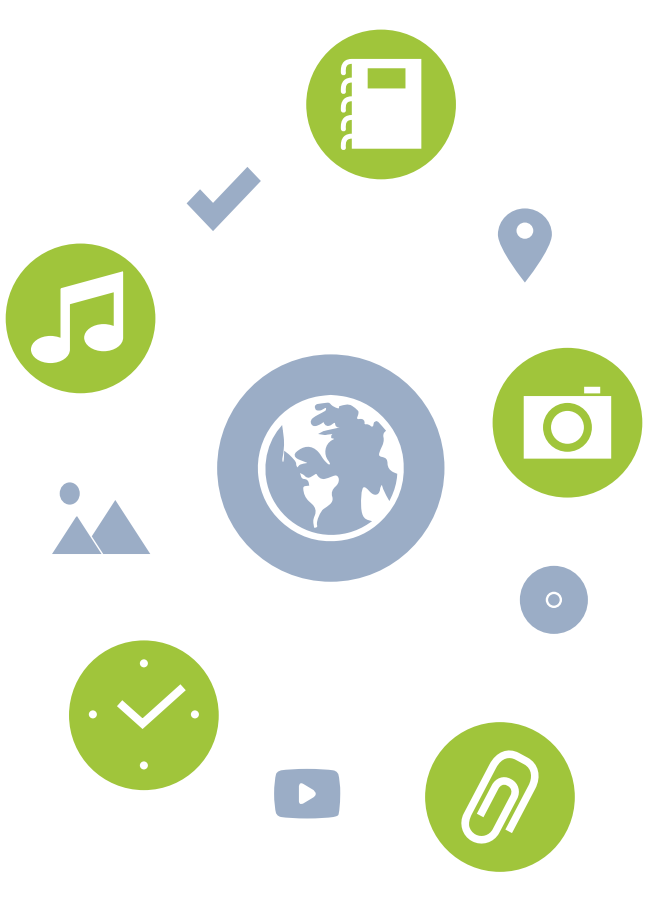

# **Ascoltare musica**

Gli smartphone hanno di fatto sostituito i classici lettori mp3, dato che tra le loro funzioni principali c'è quella di riprodurre musica.

iPhone Per trasferire la musica che avete nel pc, collegate il telefono al computer e passate da iTunes. La procedura è semplice: basta caricare i brani sulla libreria del programma e da lì scegliere cosa sincronizzare (ovvero quali brani copiare dal pc all'iPhone). A questo punto vi basterà toccare l'app Musica per ritrovare tutti i vostri brani e toccare il nome del brano, dell'album, dell'artista o della playlist (potete crearle in iTunes o direttamente nel telefono da Playlist - Nuova Playlist) che volete riprodurre.

Android Il metodo più semplice per riversare musica sul vostro Android è collegarlo via cavo al pc. Aprite la cartella del computer in cui conservate i brani mp3,

Avere uno smartphone in tasca è come avere tanti apparecchi in uno: navigatore, lettore di musica, fotocamera digitale, agenda e sveglia

copiate quelli che volete portare sul telefono, aprite un'altra finestra di Esplora risorse per il telefono, navigate fino alla cartella Music e incollate la vostra selezione (oppure trascinatela da una cartella all'altra). Qualora vi comparisse il messaggio È possibile che il dispositivo non sia in grado di riprodurre il file, cliccate comunque su Sì. Nel telefono aprite una delle app che riproducono musica, come Play Musica, e da lì aprite la cartella in questione e scegliete la musica da ascoltare.

# **Scattare foto e fare video**

Tutti i telefoni hanno una fotocamera; la qualità è variabile, ma quelle di iPhone e di alcuni modelli di Android sono in grado di fare foto soddisfacenti che possono sostituire macchine fotografiche dedicate, con il vantaggio di poter condividere immediatamente le immagini scattate.

Tutti gli smartphone permettono in genere di accedere alla fotoca-

mera, oltre che dall'app apposita, anche dalla schermata di blocco. L'uso dell'applicazione poi risulta piuttosto intuitivo: il pulsante di scatto è facilmente riconoscibile, per cui è sufficiente inquadrare, toccare sullo schermo il soggetto che volete mettere a fuoco e scattare. In genere, è possibile scattare anche premendo i tasti del volume. Ci sono poi alcune opzioni di base che sono comuni:

 $\blacksquare$  il flash, che, toccandone l'icona, può essere attivato, disattivato, messo in funzione automatica;

luil pulsante per alternare la fotocamera posteriore a quella anteriore;

■ il pulsante Hdr, che attiva o disattiva una modalità particolare per scattare foto in controluce (se non sapete cos'è, il nostro consiglio è di lasciarla disattivata);

il pulsante della griglia, che aiuta a comporre meglio la fotografia.

La maggior parte dei modelli, poi, include l'interessante funzione Panorama, che permette di scattare foto panoramiche. In più, è quasi sempre possibile effettuare qualche piccola modifica alla foto

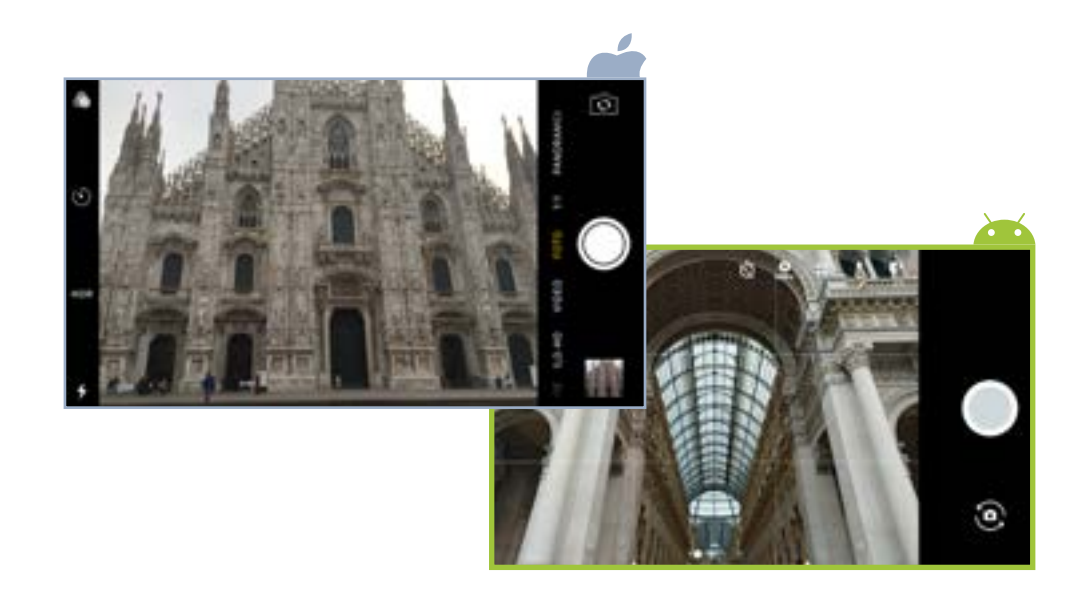

# **un selfie perfetto in 5 mosse**

 $\mathcal I$ . Fate molte prove. Essere fotogenici è una cosa che si può imparare. Sperimentate inquadrature diverse e scoprite il vostro lato migliore.

2. Usate la camera principale. Quella frontale di solito ha una qualità più bassa. Aiutatevi con uno specchio.

 $3.$  Fate attenzione allo sfondo. Volete davvero pubblicare una foto con un letto disfatto alle vostre spalle?

 $\mathcal{A}$ . Privilegiate situazioni di luce moderatamente intensa ma non diretta, per ottenere un effetto uniforme.

 $\overline{\mathcal{S}}$  Fotografatevi leggermente dall'alto: gli occhi sembreranno più grandi, il naso più piccolo e sembrerete più snelli!

direttamente dallo smartphone (ruotare l'immagine, applicare filtri, ottimizzare la luminosità ecc.). Per fare video, basta attivare la fotocamera e selezionare la funzione apposita: il tasto di scatto si trasformerà nel tasto di registrazione. Premetelo per far partire il video e premetelo di nuovo per fermarlo.

Una volta scattata la foto (o girato il video), potete condividerla immediatamente. La condivisione, infatti, è una delle prerogative principali dei telefoni di nuova generazione. Per farlo, dovete aprire la foto (o il video) nella galleria delle immagini e poi premere il tasto apposito. Si aprirà un menu che vi permetterà di inviarla via mail o di pubblicarla su Twitter, Facebook ecc. Scegliete l'opzione e confermate.

# **Orientarsi con le mappe**

Avere il telefono in tasca è come avere un navigatore satellitare sempre a portata di mano. Le applicazioni Mappe per iPhone e Maps per Android sono tra quelle predefinite. La loro piena funzionalità si ha quando le funzioni di localizzazione sono attivate.

iPhoneAndate in Impostazioni – Privacy – Localizzazione. Il pulsante consente di abilitare o disabilitare la localizzazione su tutto il sistema, ma si può anche regolare la scelta in modo da concedere la possibilità di conoscere la vostra posizione ad alcune app e non ad altre. Da iOS8 alcune app consentono anche di stabilire quando usare le informazioni di loca-

lizzazione: mai, sempre o solo quando sono in uso. Personalizzate come preferite, ma attivate la funzione per l'app Mappe.

Android Andate in Impostazioni – Geolocalizzazione. Android non consente di modificare le impostazioni per le singole app, potrete quindi solo scegliere se attivare o disattivare globalmente la geolocalizzazione. Due modifiche che potete fare riguardano la modalità di localizzazione (che impatta sul consumo di batteria) e la cronologia delle posizioni, cioè potete abilitare o disabilitare la memorizzazione della vostra posizione.

Per il resto, l'uso delle applicazioni di navigazioni è generalmente piuttosto intuitivo e non troppo diverso dalla versione di Google Maps online. Troverete uno spazio in cui inserire l'indirizzo che state cercando, poi toccando sul segnaposto che compare potete scegliere se trovare le indicazioni da e per quel determinato luogo, creare un itinerario e far partire la navigazione.

Potete anche zoomare sulla mappa per vedere meglio i dettagli e leggere i nomi delle vie: pizzicando lo schermo con due dita separandole l'una dall'altra si ingrandisce una zona particolare; con il movimento opposto la si rimpicciolisce ulteriormente; toccando con lo schermo con due dita e ruotandole, come se si avvitasse una vite, si ruota la mappa.

# **Appuntamenti sotto controllo**

Organizzare riunioni e appuntamenti, ricordarsi di dover fare qualcosa o impostare una sveglia sono tutte attività che gli smartphone hanno reso più semplici.

#### **Il calendario**

L'app Calendario si trova già preinstallata su tutti gli smartphone, sia iPhone sia Android. Per entrambi i casi, si tratta di uno strumento molto semplice da usare. Per inserire un nuovo evento, ba-

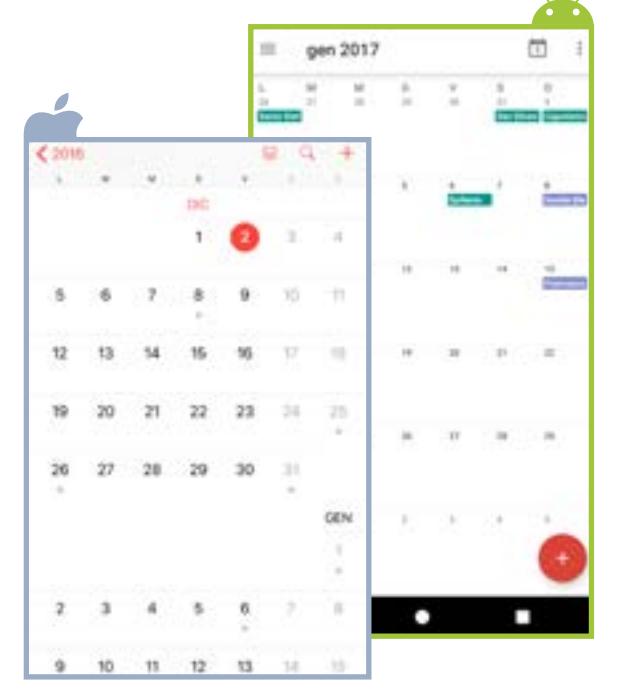

sta toccare sul giorno che vi interessa e compilare la scheda che si apre: avrete la possibilità di dare un nome all'evento, segnare luogo, ora di inizio, ora di fine, se è un evento singolo o se deve essere ripetuto e impostare un promemoria sonoro. Se, dopo averlo salvato, vi accorgete di avere fatto un errore, toccate l'evento e si aprirà di nuovo la scheda con tutti i dati.

Un'opzione interessante è la possibilità che avete sia con iPhone che con Android di sincronizzare il calendario a quello che utilizzate abitualmente. Le configurazioni possibili sono innumerevoli, ma la logica di base è la stessa: dovete impostare un account in modo che il suo calendario si sincronizzi con quello del vostro telefono.

#### **La sveglia**

Toccando l'icona Orologio si accede a una serie di funzioni relative al tempo, incluse sveglia, cronometro e timer (cioè conto alla rovescia).

Impostare una sveglia è molto semplice, basta toccare l'icona e immettere l'ora. Potete personalizzarla dandole un'etichetta, scegliendo la suoneria e decidendo se e quando ripeterla. Impostate tutte le sveglie di cui avete bisogno, abilitatele e disabilitatele a seconda dei casi ed eliminatele quando non vi serviranno più.

# Dati al sicuro

Gli smartphone sono dei piccoli computer portatili. Per questo bisogna fare molta attenzione alla sicurezza. Dentro ai vecchi telefonini c'erano al massimo la rubrica degli indirizzi e gli sms. Oggi ci sono foto, appunti, messaggi di WhatsApp e moltissimo altro.

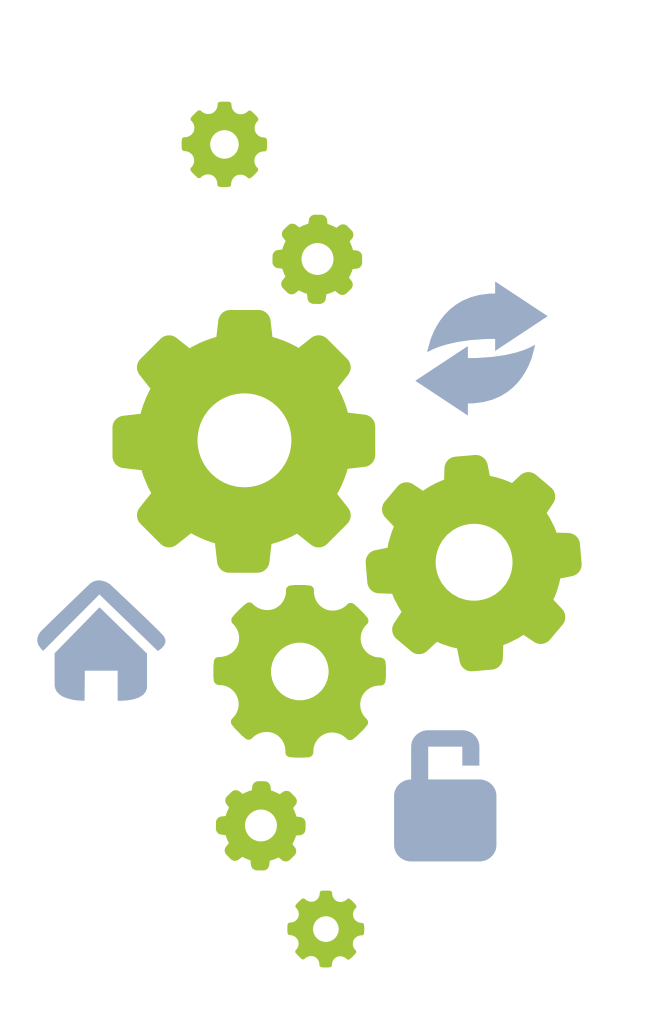

# **Copiare i file sul computer**

Fare un backup ogni tanto è utile sia per evitare di perdere tutto nel caso in cui il telefono subisca qualche danno o venga perso sia se decidete di cambiarlo.

**iPhone** Apple offre iCloud, un servizio di rete dedicato al salvataggio dei vostri dati. Le sue funzionalità di backup, però, non sono del tutto soddisfacenti e ci sono ancora parecchi punti migliorabili (a partire dallo spazio gratuito concesso ai possessori di iPhone, di soli 5Gb), consigliamo quindi di salvare i vostri dati sul computer. Per farlo, collegate il vostro iPhone al vostro pc e aprite iTunes. In alto a destra vedrete il pulsante iPhone: cliccatelo per far apparire la finestra di gestione del vostro telefono. Nella sezione Backup cliccate su Questo computer e poi su Effettua backup adesso. Se compare la schermata con la scritta Esegui il backup delle app, cliccatela e partiranno Proteggete il vostro telefono da urti e cadute con una custodia che si chiuda completamente e riparate lo schermo dai gra ffi con un'apposita pellicola

le operazioni di salvataggio. Una volta finite, aspettate a staccare il telefono dal pc: se usate iPhone anche per fare foto, salvatele dove siete soliti salvarle.

Se doveste avere un problema con il vostro telefono e una perdita di molti dati, basterà ricollegarlo al pc e nella selezione Backup scegliere Ripristina backup .

Android Per salvare dati dal telefono al computer, basta col legarlo tramite cavo usb. Nel pc aprite Esplora risorse, fate doppio clic sul nome del telefono e navi gate fino alle cartelle in cui sono contenuti i dati che volete salvare. Le foto in genere si trovano nella cartella DCIM (nella sottocartel la Camera) o in Pictures .

In ogni caso, tenete presente che molte applicazioni salvano diret tamente in rete i vostri dati: se per la posta vi affidate a Gmail, se i documenti li salvate su Dropbox o Drive, se prendete appunti con Evernote le vostre informazioni sono già salvate sui loro server. Basta impostare i vostri dati uten te (nome e password) su un qua lunque altro telefono o pc colle gato a internet per recuperarli.

# **Difendere la privacy**

Proteggere lo smartphone è fon damentale per difendere la propria privacy, soprattutto in caso di furto o smarrimento.

I telefoni offrono diversi livelli di protezione, sta a voi trovare quello più adeguato alle vostre esigenze.

#### **Impostare il pin della sim card**

Il primo e più comune metodo di protezione è senza dubbio il pin della sim card, che è automatica mente presente quando si inseri sce una sim card nel telefono per la prima volta.

In realtà la protezione fornita è piuttosto limitata: impedisce di col legarsi alla rete cellulare, quindi non si possono effettuare telefo nate, mandare sms o collegarsi a internet tramite rete cellulare. Ma le applicazioni funzionano ancora, e se c'è una rete wi-fi è ancora possibile collegarsi a essa e fare tutto ciò che è consentito dalle app che usano internet (per

esempio mandare messaggi con WhatsApp).

Questa protezione può comunque essere disabilitata o riabilitata.

iPhone Andate in Impostazioni – Telefono – Pin Sim .

Android Andate in Impostazioni – Sicurezza – Impostazioni blocco Sim .

#### **Inserire un codice di accesso**

Per proteggere tutto il telefono, cioè impedirne l'uso a chi dovesse pren derlo in mano, dovete inserire un codice di accesso.

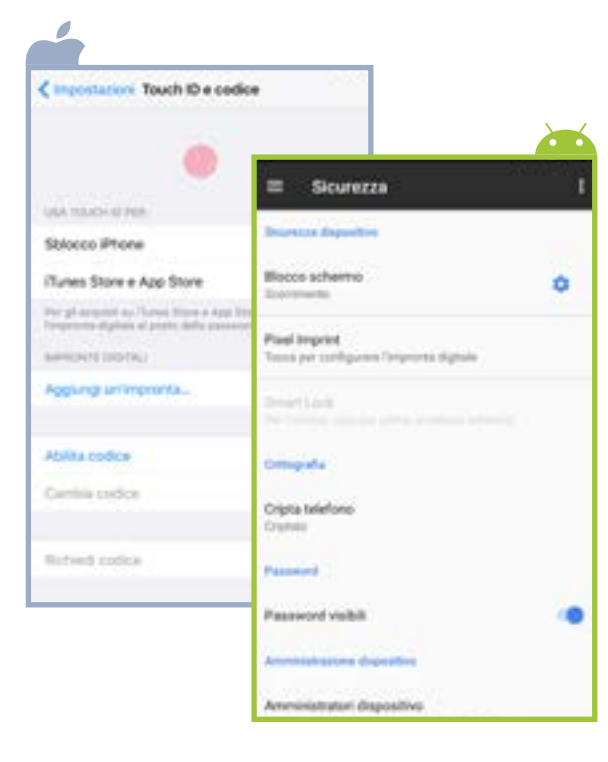

iPhone Andate in Impostazioni – Touch ID e codice. Per scegliere un codice numerico, toccate Abilita codice e poi im postate il codice (a 6 cifre) che desiderate. Potete anche decide re se lasciare attive alcune appli cazioni anche in presenza di bloc co del telefono. Attenzione perché Siri (il software di comandi voca li) controlla molte funzionalità, tra cui telefono e messaggi, dunque tenerlo attivo può lasciare ancora qualche porta aperta di troppo. C'è anche un'opzione che consen te di cancellare i dati contenuti in iPhone dopo 10 tentativi non riu sciti di inserimento del codice: se il vostro telefono è solito finire in mano a dei bambini è consiglia bile non attivarla.

Android Andate in Imposta zioni – Sicurezza – Blocco scher mo. Si aprirà una schermata da cui potete scegliere svariati livel li di protezione: da nessuna pro tezione allo sblocco con una se quenza di tocco, un pin o una password.

Notate che se ricevete una tele fonata potete comunque rispon dere anche senza sbloccare il telefono. Un'altra cosa che in certi modelli potete fare senza sbloccare il telefono è scattare una fotografia. Negli iPhone più recenti e in alcuni modelli Android è presente anche la protezione tramite impronta digitale.

#### **Ritrovare il telefono**

È una funzione che vi suggeriamo di attivare, dato che consente di tenere traccia della posizione del dispositivo in caso lo perdeste.

iPhone Andate in Impostazioni – iCloud e scorrete in basso fino a Trova il mio iPhone. Toccatelo e attivatelo. In caso di necessità, da un qualunque computer collegato in rete andate su www.icloud.com e inserite le credenziali Apple che avete usato per l'iPhone. Cliccate su Trova il mio iPhone: se il telefono è collegato in rete, ne vedrete la posizione su una mappa, altrimenti comparirà la sua ultima posizione conosciuta. Cliccate su di esso e comparirà il menu che vi consente di: fargli emettere un suono; metterlo in Modalità smarrito o, se siete sicuri di non poterlo più recuperare, potete scegliere l'opzione Inizializza l'iPhone, che cancellerà tutti i dati dal telefono la prima volta che si collegherà a internet.

Android Andate in Impostazioni – Google – Sicurezza. Nella sezione Gestione Dispositivi Android vedrete due opzioni: Localizza questo dispositivo da remoto e Consenti blocco da remoto e resetta. Se le attivate entrambe, nel caso smarriste il telefono, da un qualunque computer collegato in rete potrete andare su android.com/ devicemanager e inserire le vostre credenziali Google. Se il telefono smarrito è collegato in rete, ne vedrete la posizione su una mappa, altrimenti comparirà la sua ultima posizione conosciuta. Cliccate su di esso e apparirà il menu che vi permette di: far squillare il telefono; bloccarlo con una password; resettarlo, in caso l'abbiate smarrito definitivamente.

# **All'estero senza problemi in 3 mosse**

Se volete navigare senza prosciugare il portafoglio, prima di partire, attivate con il vostro operatore un pacchetto opzionale per l'estero (ne esistono anche di giornalieri). In alternativa, disattivate il roaming dati e sfruttate le connessioni wi-fi gratuite che trovate.

2. Attivate la localizzazione, in questo modo potrete ritrovare il telefono o cancellare i dati in caso di furto.

 $3.$  Fate un backup. Così non perderete i vostri dati nel malaugurato caso in cui perdiate il vostro dispositivo.

# Il mondo delle app

Sono programmi pensati per funzionare su dispositivi mobili e per sfruttare tutte le loro potenzialità: collegamento a internet, servizi di localizzazione ecc. La scelta è vastissima: dai giochi ai filtri per le foto, dai lettori musicali all'orario dei treni, fino ai programmi per prenotare voli e alberghi.

# **Trovarle**

Ciascun sistema operativo ha il proprio negozio virtuale: App Store per iPhone e Play Store per Android. Acquistare è semplice. Dal vostro telefono, toccate l'icona del negozio di riferimento del vostro sistema operativo. Una volta dentro, potete fare ricerche per nome (se state cercando un'app in particolare) oppure per categoria (giochi, news, musica, produttività, salute, social network ecc.). Se state cercando ispirazione, date un'occhiata all'elenco di quelle più scaricate dagli altri utenti o di quelle messe in evidenza dal negozio. Entrambi i negozi sono raggiungibili anche da computer. Per iPhone, dovrete aprire iTunes e da lì accedere al negozio per scaricare le app.

# **Installarle**

Alcune applicazioni sono gratuite, altre a pagamento. Ci sono poi applicazioni di cui potete sceglie-

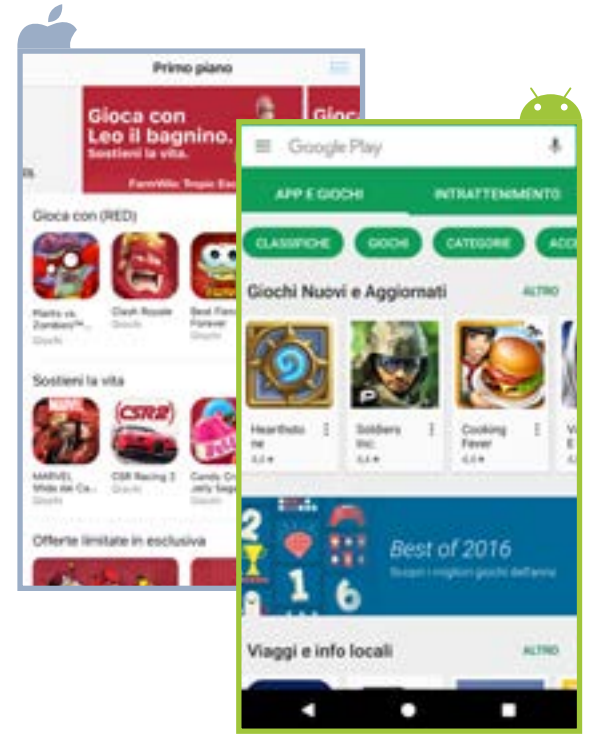

leggera o quella completa a pa gamento.

I prezzi partono da pochi cente simi e, raramente, arrivano fino a qualche decina di euro. Per installarne una vi basta toc care la scritta apposita: Ottieni(per iPhone) o Installa (per Android), se è gratuita; sul prezzo, se è a pagamento. Se avete associato una carta di credito al vostro account potrete scaricare qualsiasi app, l'importo vi sarà poi addebitato sulla carta. A questo punto, il si stema vi chiederà di confermare

la vostra identità inserendo la pas sword del vostro account. Fatelo per installare l'app che avete scel to sul vostro dispositivo. Una volta terminato il download, l'app è pronta per essere usata .

## **Gestirle**

La maggior parte delle app ha un uso molto intuitivo e, in caso con trario, presenta un tutorial per imparare a usarla.

Quando un'app è aperta, per chiu derla basta premere il pulsante Home. Alcune app, però, conti nuano a funzionare sullo sfondo, come quelle per ascoltare musi ca o i navigatori satellitari. In questi casi, avranno un pulsante apposito. Se non lo trovate, fate apparire la schermata con le ul time app aperte ed eliminate quella che volete chiudere con uno sfioramento del dito sullo scher mo (dal basso all'alto per iPhone e da sinistra a destra per Android). Per far apparire questa scherma ta: su iPhone fate un doppio clic sul pulsante Home; su Android premete il pulsante apposito (la cui posizione cambia a seconda dei marchi di telefono, il più del le volte è a destra).

Per passare da un'app all'altra, seguite la procedura appena de scritta: dalla schermata con le ultime app aperte, toccate quella che vi interessa per spostarvici.

## **Riordinarle e cancellarle**

Su una schermata di uno smartphone c'è spazio per una ventina di app. Quando ne installerete di più, andranno automaticamente a collocarsi su una seconda scher mata, poi su una terza e così via. Potete anche creare delle cartelle. Tenete il dito premuto sull'icona di un'app per un paio di secondi, poi continuando a tenere premu to spostate il dito sopra un'altra icona: si creerà automaticamente una cartella a cui potrete assegna -

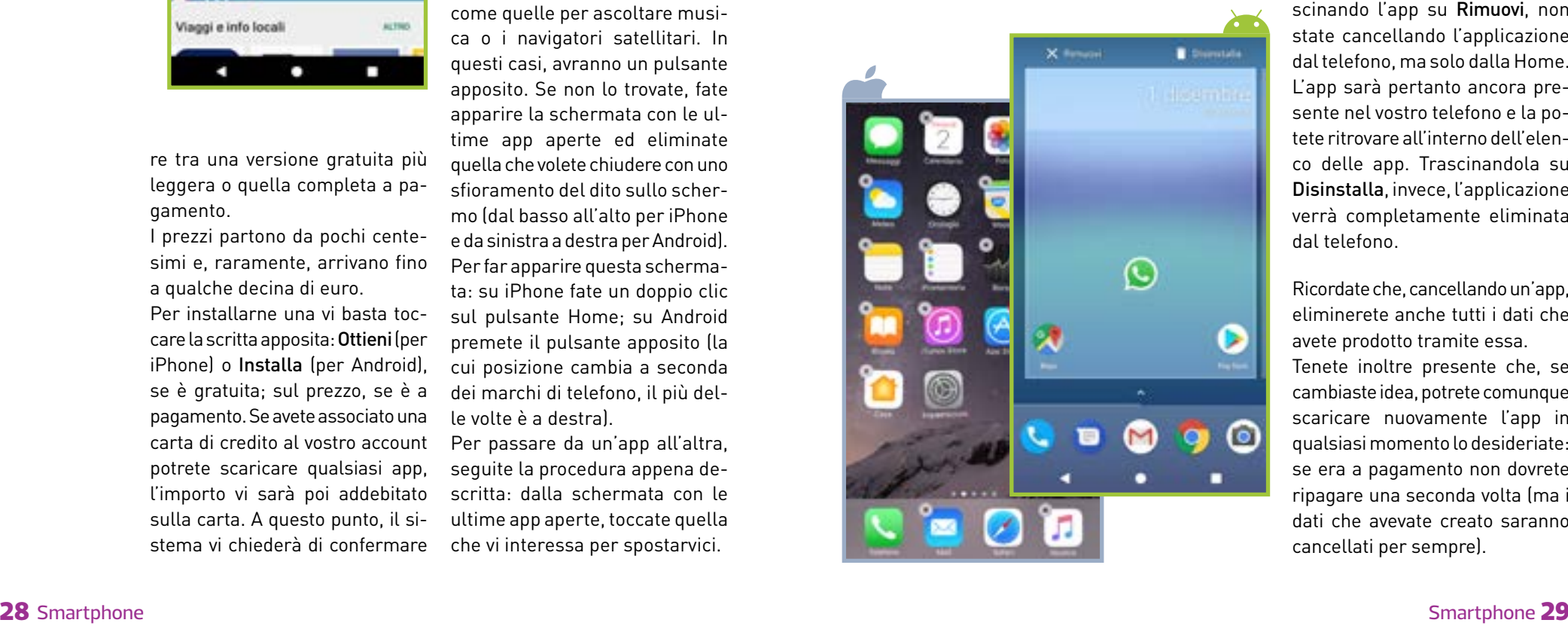

re il nome che preferite (iPhone propone un nome che però potete modificare). Per aprire una cartella basta toccarla: da lì potrete avviare le app contenute.

Se non usate più un'app, invece di occupare utile spazio sulla me moria del telefono, conviene can cellarla.

iPhone Tenete premuta l'icona di un'app. Toccate la X che compare in alto a sinistra di ogni app cancellabile (quelle di siste ma non possono essere rimosse).

Android Tenendo premuta l'icona di un'app, compaiono le scritte Rimuovi e Disinstalla. Trascinando l'app su Rimuovi, non state cancellando l'applicazione dal telefono, ma solo dalla Home. L'app sarà pertanto ancora pre sente nel vostro telefono e la po tete ritrovare all'interno dell'elen co delle app. Trascinandola su Disinstalla, invece, l'applicazione verrà completamente eliminata dal telefono.

Ricordate che, cancellando un'app, eliminerete anche tutti i dati che avete prodotto tramite essa. Tenete inoltre presente che, se cambiaste idea, potrete comunque scaricare nuovamente l'app in qualsiasi momento lo desideriate: se era a pagamento non dovrete ripagare una seconda volta (ma i dati che avevate creato saranno cancellati per sempre).

# **Aggiornarle**

Gli aggiornamenti delle varie app vengono rilasciati piuttosto di frequente. Possono contenere correzioni di errori, introduzioni di nuove funzionalità ecc. In particolare, quando viene rilasciata una nuova versione del sistema operativo moltissime app vengono aggiornate per adattarvisi al meglio.

Prima di aggiornare, controllate nel negozio, nella sezione dedicata alle app da aggiornare, quali sono le modifiche apportate e procedete solo se vi interessano. Controllate anche che la nuova

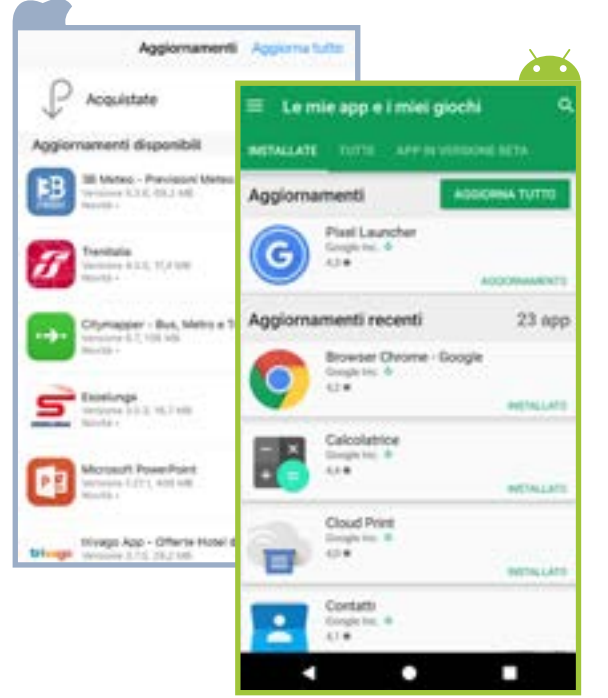

versione sia compatibile con il vostro sistema operativo, soprattutto se è datato.

**iPhone Aprite l'App Store e** cliccate su Aggiornamenti. Da qui potete scegliere se aggiornare le app a una a una cliccando su Aggiorna (utile se si vuole scegliere quale aggiornare e quale no) oppure scegliere Aggiorna Tuttoper aggiornare tutto in un colpo solo.

Android Aprite il Play Store, selezionate Le mie app e i miei giochi e poi Installate. Da qui, scegliete l'app che volete aggiornare cliccandoci sopra e nella finestra successiva cliccate su Aggiorna. Scegliete Aggiorna Tutto per aggiornare tutto insieme. Oppure, sempre nel Play Sore, andate su Impostazioni – Aggiornamento automatico app. Qui potete scegliere tra non aggiornare mai le app automaticamente, aggiornarle automaticamente in qualsiasi momento o solo quando sono connesse tramite wi-fi. Quest'ultima è l'opzione più comoda, ma c'è il rischio che un'app venga aggiornata in un modo che non vi piace.

# **App davvero gratuite?**

Si chiamano acquisti in-app. Si tratta di tutte quelle situazioni in cui il gioco è gratuito, ma quando diventa interessante chiede di ac-

quistare componenti indispensabili per proseguire, con addebiti reali sulle carte di credito. Fatto particolarmente pericoloso se a giocare è vostro figlio. Per evitare spese indesiderate, potete eliminare o limitare la finestra di tempo entro la quale è possibile fare acquisti senza che il sistema richieda nuovamente la password.

iPhone Per impostazione predefinita la finestra è di 15 minuti. Per modificarla, andate in Impostazioni – Generali - Restrizioni. Cliccate su Abilita restrizioni. Dopo aver inserito il codice richiesto per due volte, scorrete la pa-

gina fino a Contenuti consentiti, dove troverete la voce Impostazioni password. Cliccateci sopra per decidere tra Richiedi sempre e Richiedi dopo 15 minuti. È possibile anche disabilitare del tutto gli acquisti in-app.

Android Per impostazione predefinita, a ogni acquisto viene chiesto il codice di autenticazione; da Google Play (Google Play – Impostazioni – Richiedi l'autenticazione per gli acqusti), è possibile impostare la richiesta ogni 30 minuti o mai. Lasciatela impostata in modo che la password venga sempre richiesta.

# Le  $\sum$  app imperdibili

**WhatsApp** Consente di comunicare gratis con chiunque abbia la stessa app. Entrambe le versioni per Android e per iOS sono gratuite.

**Shazam** Permette di conoscere in meno di un secondo titolo e autore della canzone che state ascoltando (alla radio, alla tv, in un negozio), guardare il video e anche acquistare il brano. È gratuita.

**Instagram, Facebook, Twitter ecc.** Tutti i social network hanno la loro versione per smartphone. Scaricatela per accedere al vostro profilo anche dal telefono. Sono gratuite.

**Evernote** Consente di annotare e condividere di tutto: note, foto, pagine web, appunti vocali. Si sincronizza su tutti i dispositivi, computer compreso. È gratuita.

**Giochi** Lo smartphone è anche una piccola sala giochi sempre in tasca. Scegliete il gioco del momento o quello che vi piace di più. Ce ne sono sia a pagamento che gratuiti.

# **COLTIVIAMO I TUOI VALORI.**

#### **Altroconsumo e i suoi soci, un dialogo sempre aperto.**

In Altroconsumo, la più grande organizzazione italiana di consumatori, condividiamo i tuoi valori, ti ascoltiamo, ti mettiamo al centro del nostro impegno quotidiano fornendoti soluzioni su misura.

Crediamo che responsabilità, indipendenza e coraggio siano le radici per far crescere un consumo più consapevole e un consumatore più forte. Pensaci.

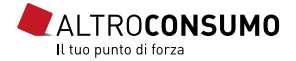